# **Table of Contents**

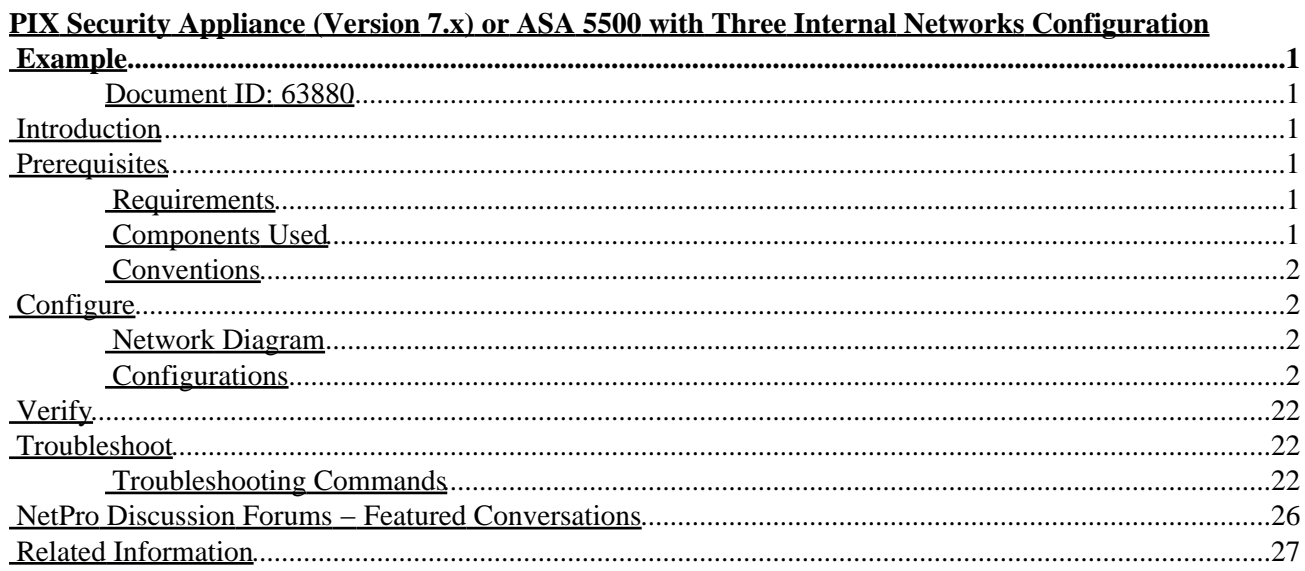

# <span id="page-1-0"></span>**PIX Security Appliance (Version 7.x) or ASA 5500 with Three Internal Networks Configuration Example**

#### <span id="page-1-1"></span>**Document ID: 63880**

**Introduction Prerequisites** Requirements Components Used Conventions **Configure** Network Diagram Configurations **Verify Troubleshoot** Troubleshooting Commands **NetPro Discussion Forums − Featured Conversations Related Information**

### <span id="page-1-2"></span>**Introduction**

This document provides a sample configuration for PIX Security Appliance (Version 7.x) or Adaptive Security Appliance (ASA) 5500, with three internal networks. For simplicity, static routes are used.

## <span id="page-1-3"></span>**Prerequisites**

#### <span id="page-1-4"></span>**Requirements**

There are no specific requirements for this document.

#### <span id="page-1-5"></span>**Components Used**

The information in this document is based on these software and hardware versions:

- PIX Security Appliance 515E with Software version 7.0
- Cisco routers with Cisco IOS<sup>®</sup> Software Release 12.3(7)T

**Note:** While the configuration in this document was tested on a PIX Security Appliance, it is also compatible with the ASA 5500.

The information in this document was created from the devices in a specific lab environment. All of the devices used in this document started with a cleared (default) configuration. If your network is live, make sure that you understand the potential impact of any command.

### <span id="page-2-0"></span>**Conventions**

For more information on document conventions, refer to the Cisco Technical Tips Conventions.

## <span id="page-2-1"></span>**Configure**

In this section, you are presented with the information to configure the features described in this document.

**Note:** To find additional information on the commands used in this document, use the Command Lookup Tool ( registered customers only) .

### <span id="page-2-2"></span>**Network Diagram**

This document uses this network setup:

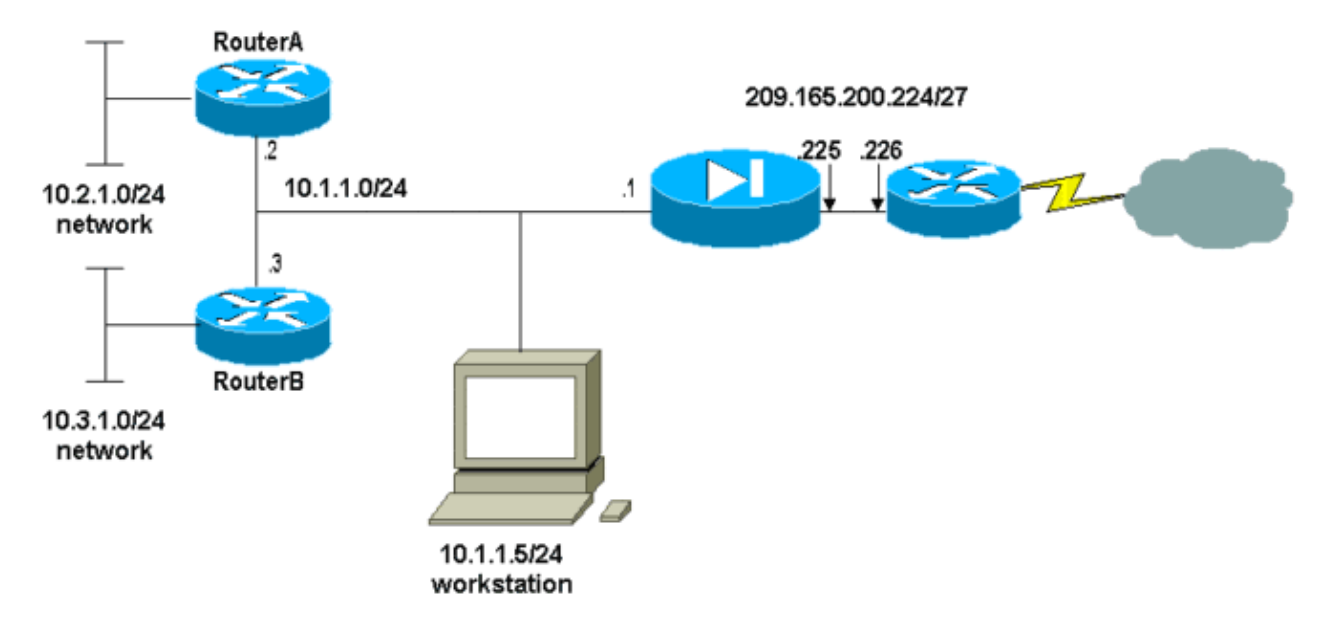

The default gateway of the hosts on the 10.1.1.0 network points to RouterA. A default route on RouterB is added that points to RouterA. RouterA has a default route that points to the PIX inside interface.

#### <span id="page-2-3"></span>**Configurations**

This document uses these configurations:

- RouterA Configuration
- RouterB Configuration
- PIX Security Appliance (Version 7.0) Configuration, including both:
	- ♦ PIX Security Appliance Advanced Security Device Manager (ASDM) Bootstrap and GUI
	- ♦ PIX Security Appliance Command Line Interface (CLI)

#### RouterA Configuration

```
RouterA#show running−config
Building configuration...
```

```
Current configuration : 1151 bytes
```
Cisco − PIX Security Appliance (Version 7.x) or ASA 5500 with Three Internal Networks Configuration Example

```
!
version 12.3
service config
service timestamps debug uptime
service timestamps log uptime
no service password−encryption
!
hostname RouterA
!
interface Ethernet2/0
 ip address 10.2.1.1 255.255.255.0
 half−duplex
!
interface Ethernet2/1
 ip address 10.1.1.2 255.255.255.0
 half−duplex
!
ip classless
ip route 0.0.0.0 0.0.0.0 10.1.1.1
ip route 10.3.1.0 255.255.255.0 10.1.1.3
!
!
line con 0
line aux 0
line vty 0 4
!
end
RouterA#
```
#### RouterB Configuration RouterB#**show running−config** Building configuration... Current configuration : 1132 bytes version 12.3 service config service timestamps debug datetime msec service timestamps log datetime msec no service password−encryption hostname RouterB **interface FastEthernet0/0 ip address 10.1.1.3 255.255.255.0** speed auto **interface Ethernet1/0 ip address 10.3.1.1 255.255.255.0** half−duplex ip classless **ip route 0.0.0.0 0.0.0.0 10.1.1.2** control−plane

!

!

!

!

!

!

! !

```
line con 0
line aux 0
line vty 0 4
!
end
RouterB#
```
If you would like to use the ASDM for configuration of the PIX Security Appliance, but have not yet bootstrapped the device, see these instructions:

- Console into the PIX.
- From a cleared configuration, use the interactive prompts to enable ASDM for the management of the PIX from the Workstation 10.1.1.

```
PIX Security Appliance (Version 7.0) Configuration
Pre−configure Firewall now through interactive prompts [yes]? yes
Firewall Mode [Routed]: 
Enable password [<use current password>]: cisco
Allow password recovery [yes]? 
Clock (UTC):
  Year [2005]: 
  Month [Mar]: 
  Day [15]: 
   Time [05:40:35]: 14:45:00
Inside IP address: 10.1.1.1
Inside network mask: 255.255.255.0
Host name: OZ−PIX
Domain name: cisco.com
IP address of host running Device Manager: 10.1.1.5
The following configuration will be used:
          Enable password: cisco
          Allow password recovery: yes
          Clock (UTC): 14:45:00 Mar 15 2005
          Firewall Mode: Routed
          Inside IP address: 10.1.1.1
          Inside network mask: 255.255.255.0
          Host name: OZ−PIX
          Domain name: cisco.com
          IP address of host running Device Manager: 10.1.1.5
Use this configuration and write to flash? yes
          INFO: Security level for "inside" set to 100 by default.
          Cryptochecksum: a0bff9bb aa3d815f c9fd269a 3f67fef5 
965 bytes copied in 0.880 secs
          INFO: converting 'fixup protocol dns maximum−length 512' to MPF commands
          INFO: converting 'fixup protocol ftp 21' to MPF commands
          INFO: converting 'fixup protocol h323_h225 1720' to MPF commands
          INFO: converting 'fixup protocol h323_ras 1718−1719' to MPF commands
          INFO: converting 'fixup protocol netbios 137−138' to MPF commands
          INFO: converting 'fixup protocol rsh 514' to MPF commands
          INFO: converting 'fixup protocol rtsp 554' to MPF commands
          INFO: converting 'fixup protocol sip 5060' to MPF commands
          INFO: converting 'fixup protocol skinny 2000' to MPF commands
          INFO: converting 'fixup protocol smtp 25' to MPF commands
          INFO: converting 'fixup protocol sqlnet 1521' to MPF commands
          INFO: converting 'fixup protocol sunrpc_udp 111' to MPF commands
          INFO: converting 'fixup protocol tftp 69' to MPF commands
          INFO: converting 'fixup protocol sip udp 5060' to MPF commands
          INFO: converting 'fixup protocol xdmcp 177' to MPF commands
```
Complete these steps to configure via the ASDM GUI:

- 1. From Workstation 10.1.1.5, open a Web browser to use ADSM (in this example, https://10.1.1.1).
- 2. Click **yes** on the certificate prompts.
- 3. Log in with the enable password, as configured above.
- 4. If this is the first time ASDM is run on the PC, you are prompted to use ASDM Launcher or ASDM as a Java App. In this example, the ASDM Launcher is selected and installed.
- 5. Go to the ASDM Home screen. Click the **Configuration** tab.

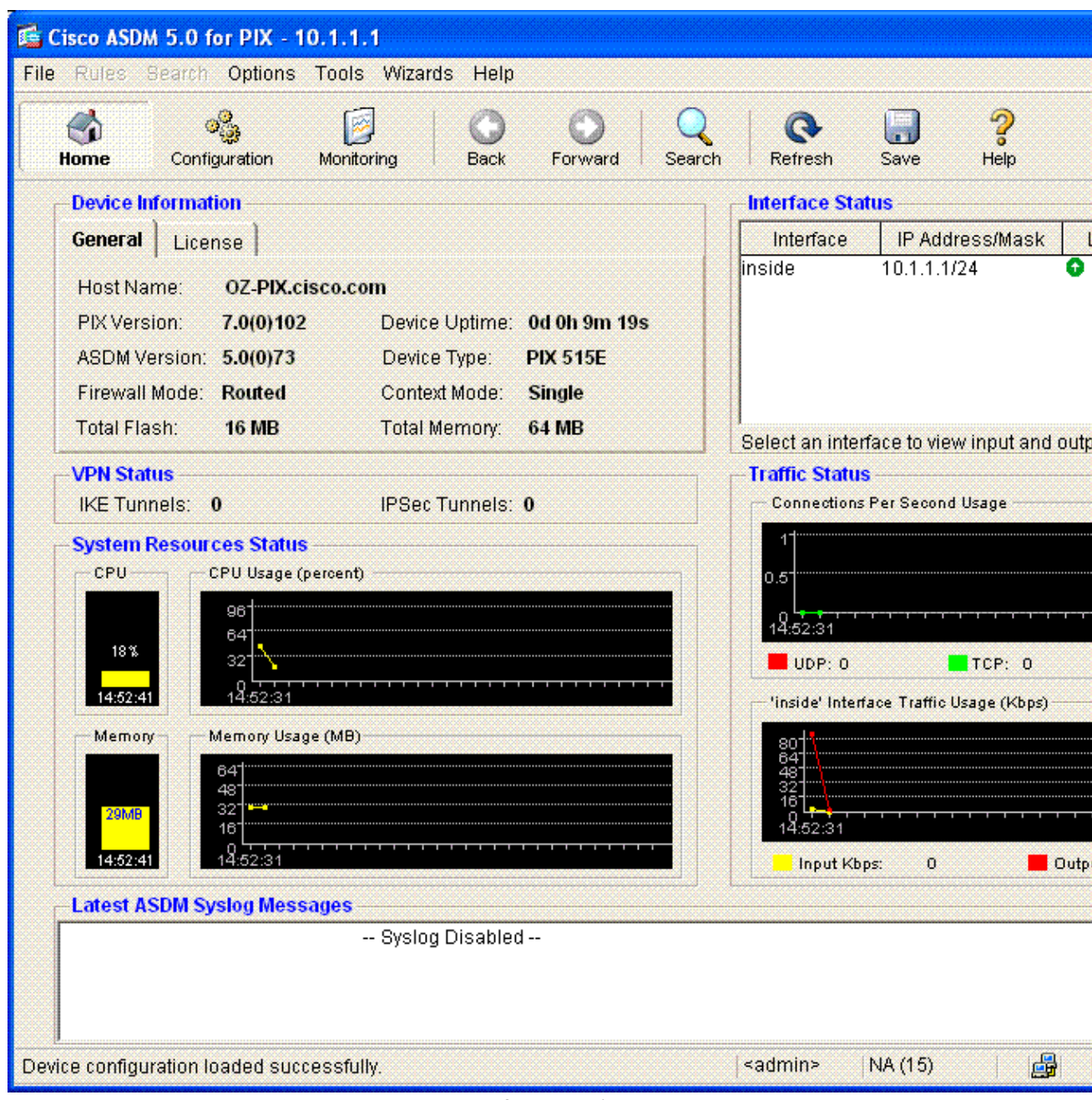

6. Configure the Outside Interface by selecting **Interface > Edit**.

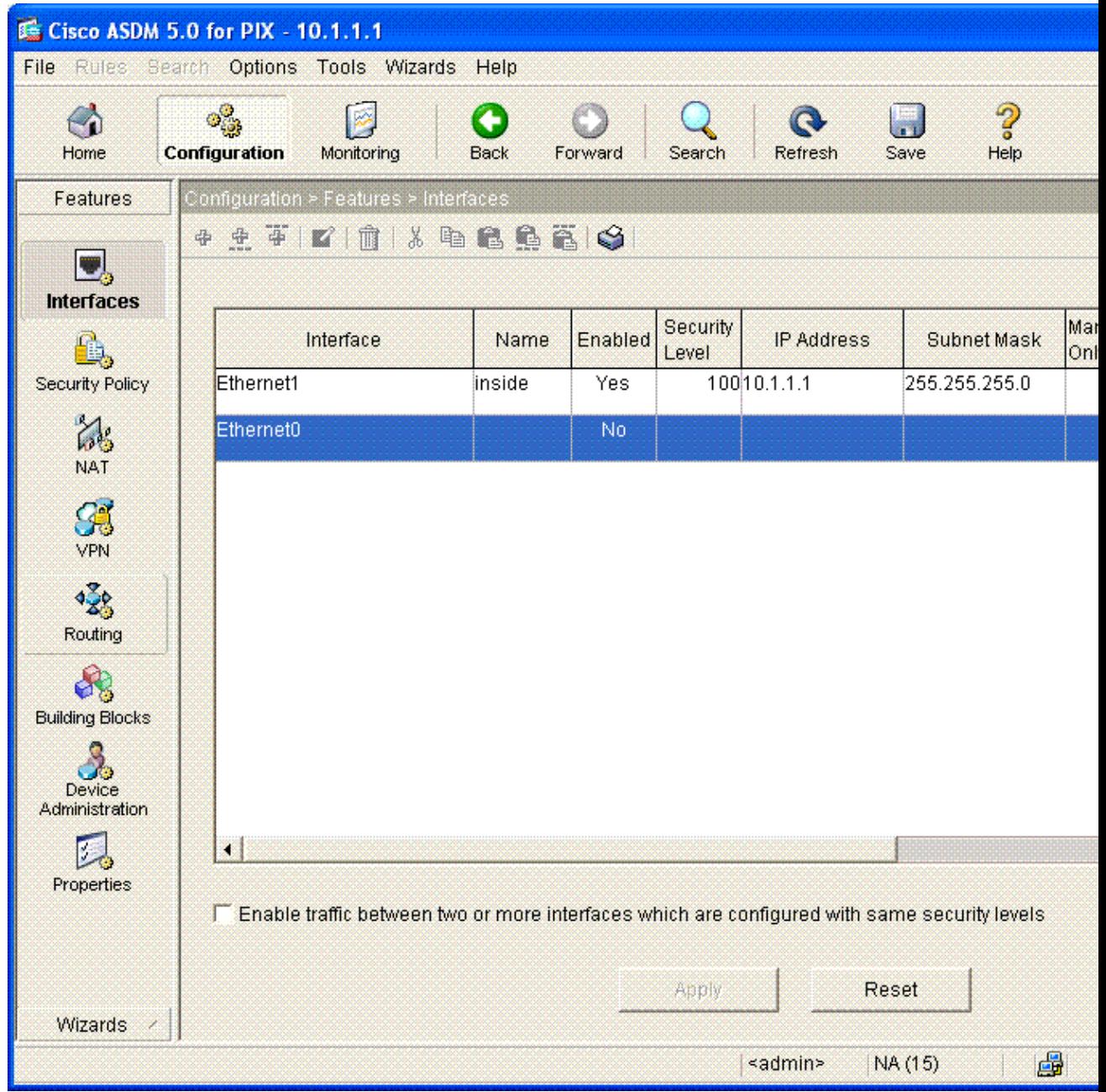

7. Click **OK** on the Warning dialog box.

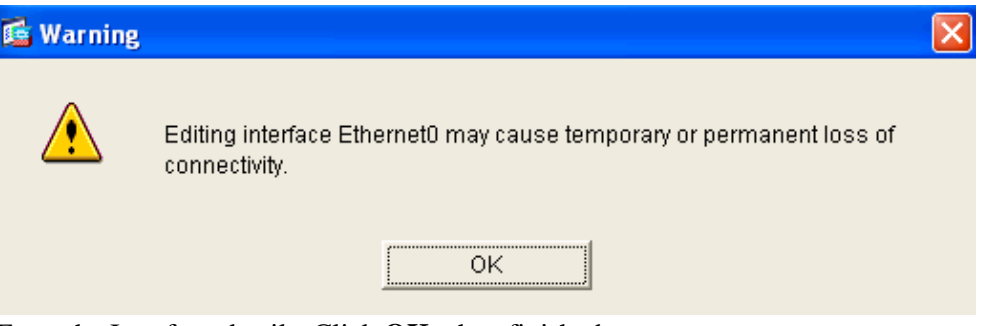

8. Enter the Interface details. Click **OK** when finished.

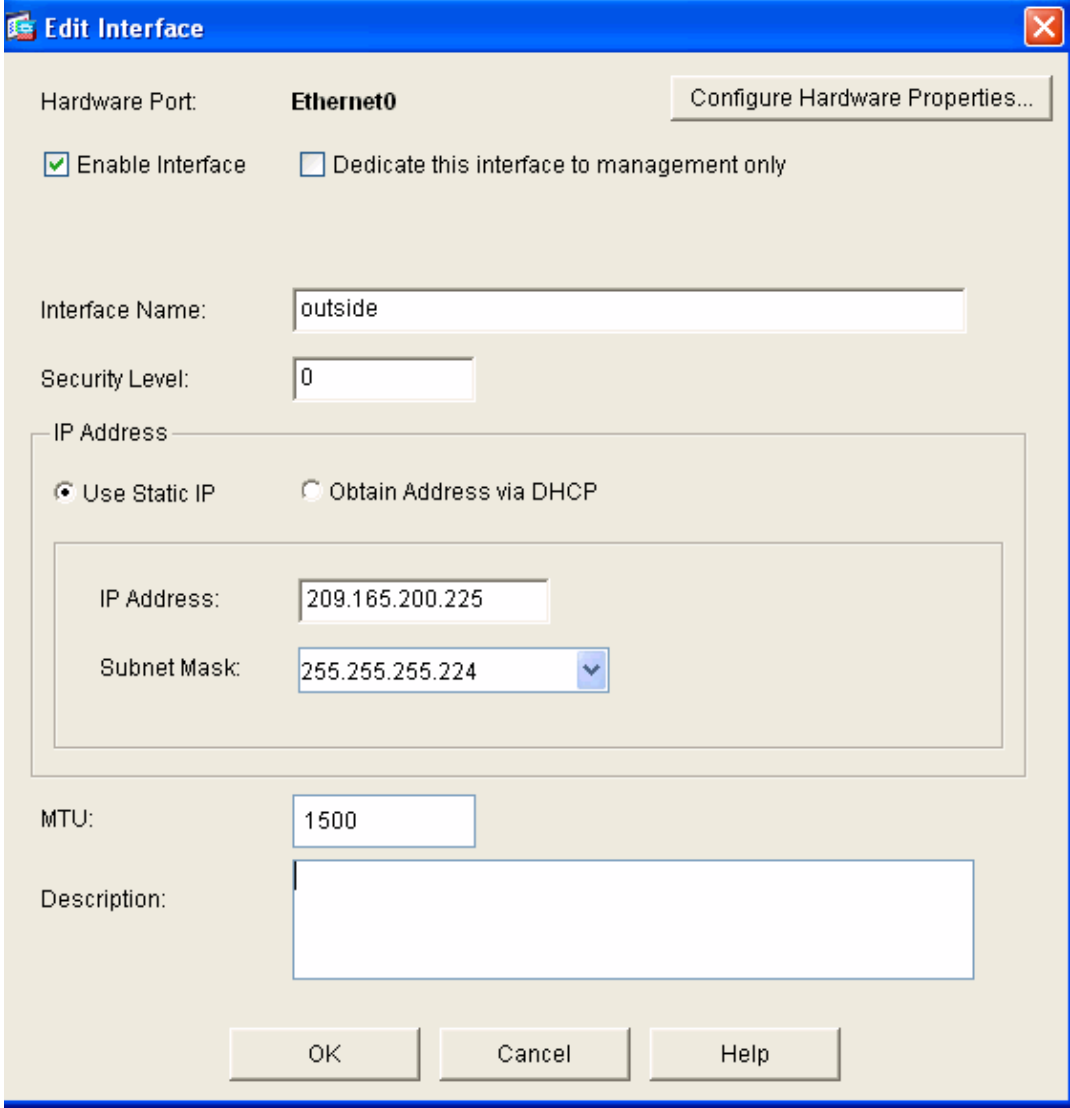

9. Click **OK** on the Security Level Change dialog box.

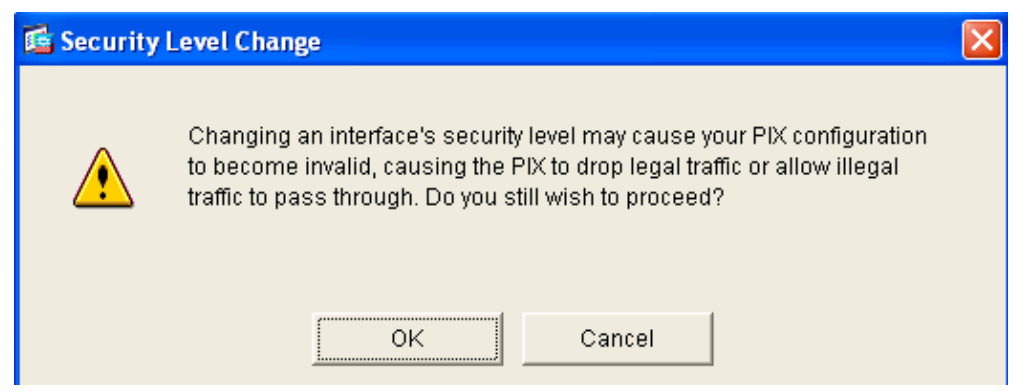

10. Click **Apply** to accept the interface configuration. The configuration also gets pushed onto the PIX.

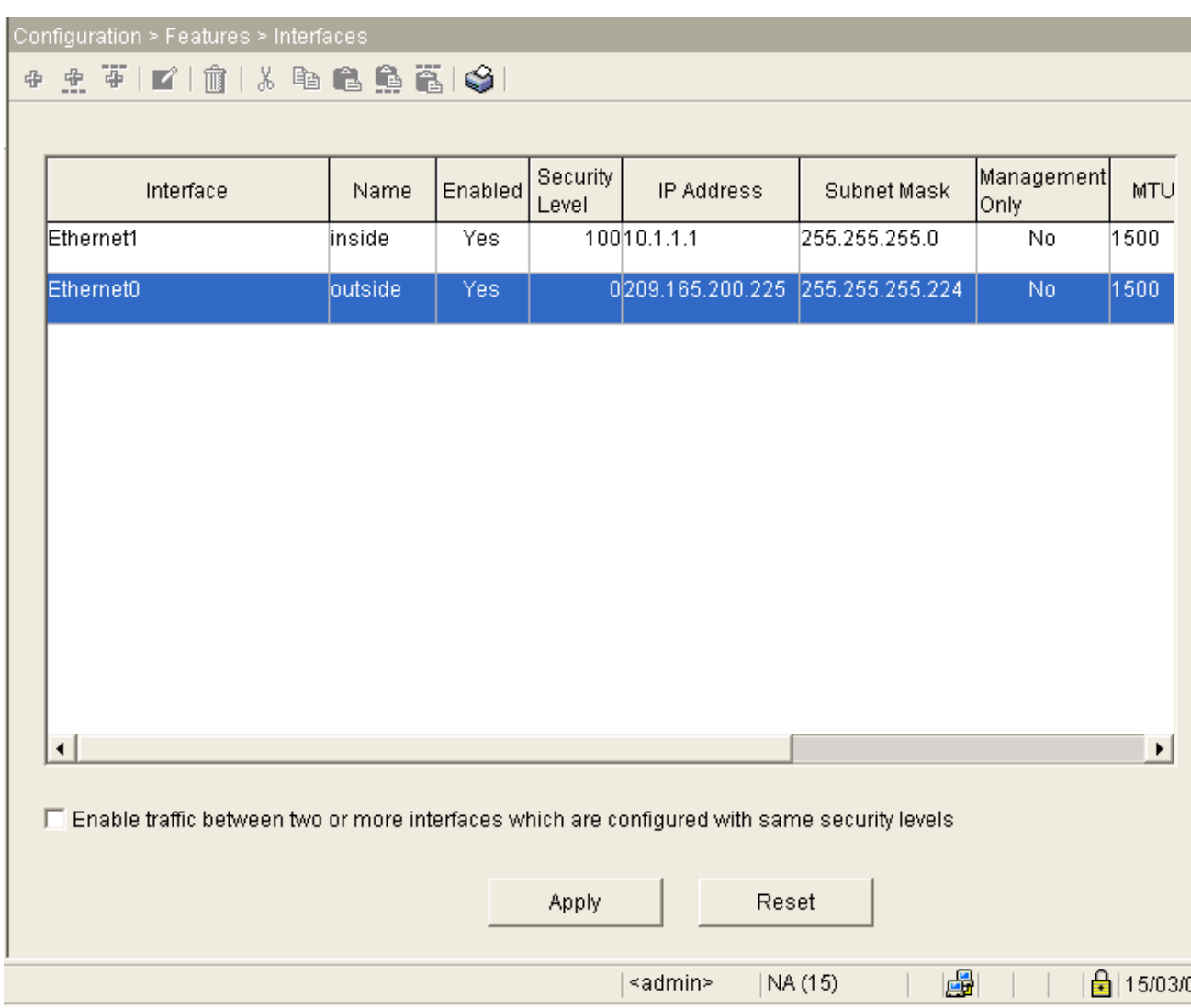

11. Review the Security Policy Rule used by choosing Security Policy on the Features Tab. In this example, the Default Inside Rule is used.

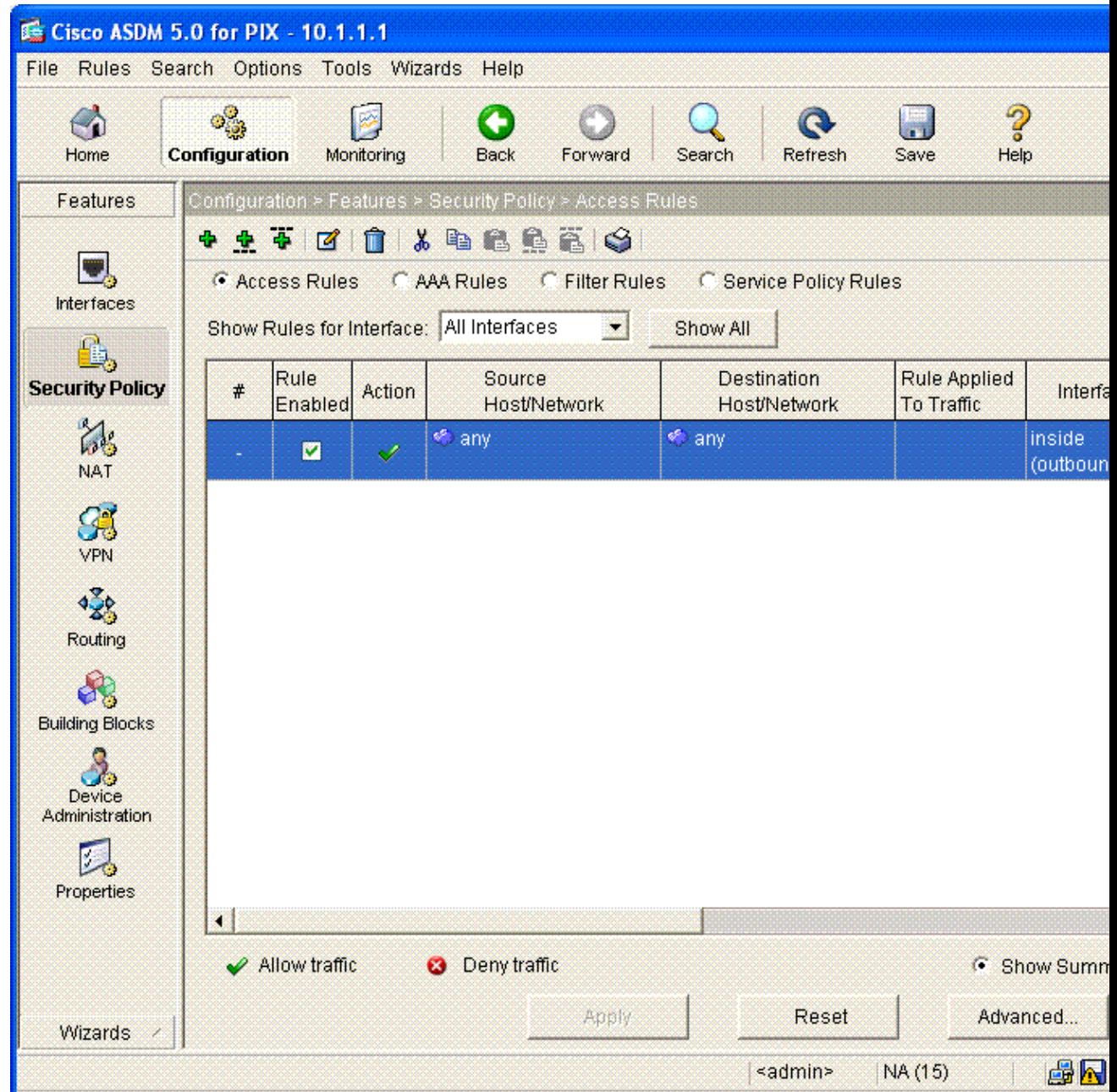

In this example, NAT is used. Uncheck the box for **Enable traffic through the firewall without** 12. **address translation**. Click **Add** to configure the NAT Rule.

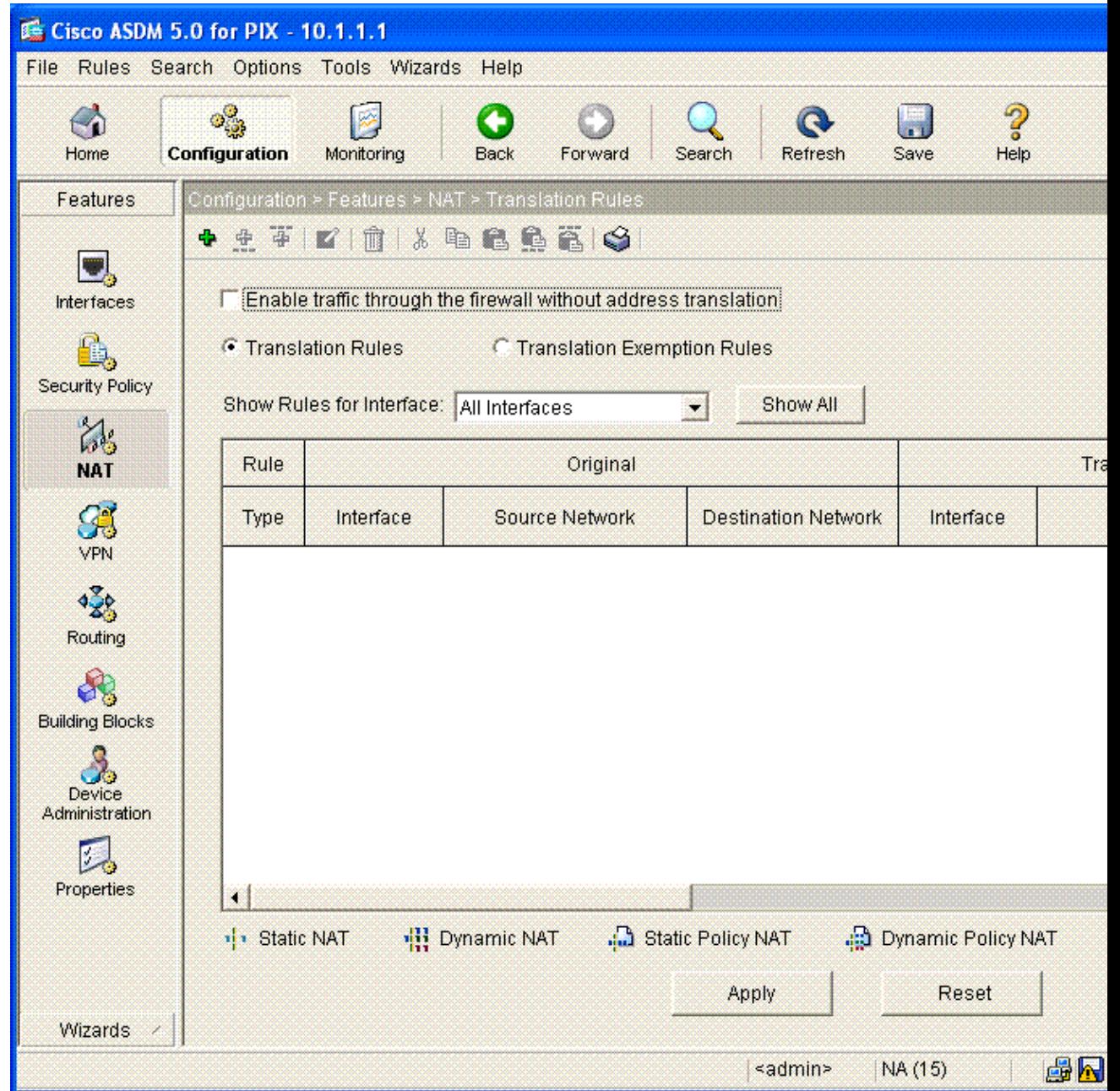

13. Configure the Source Network. In this example, 10.0.0.0 is used for the IP address, and 255.0.0.0 is used for the mask.

Click **Manage Pools** to define the NAT Pool Addresses.

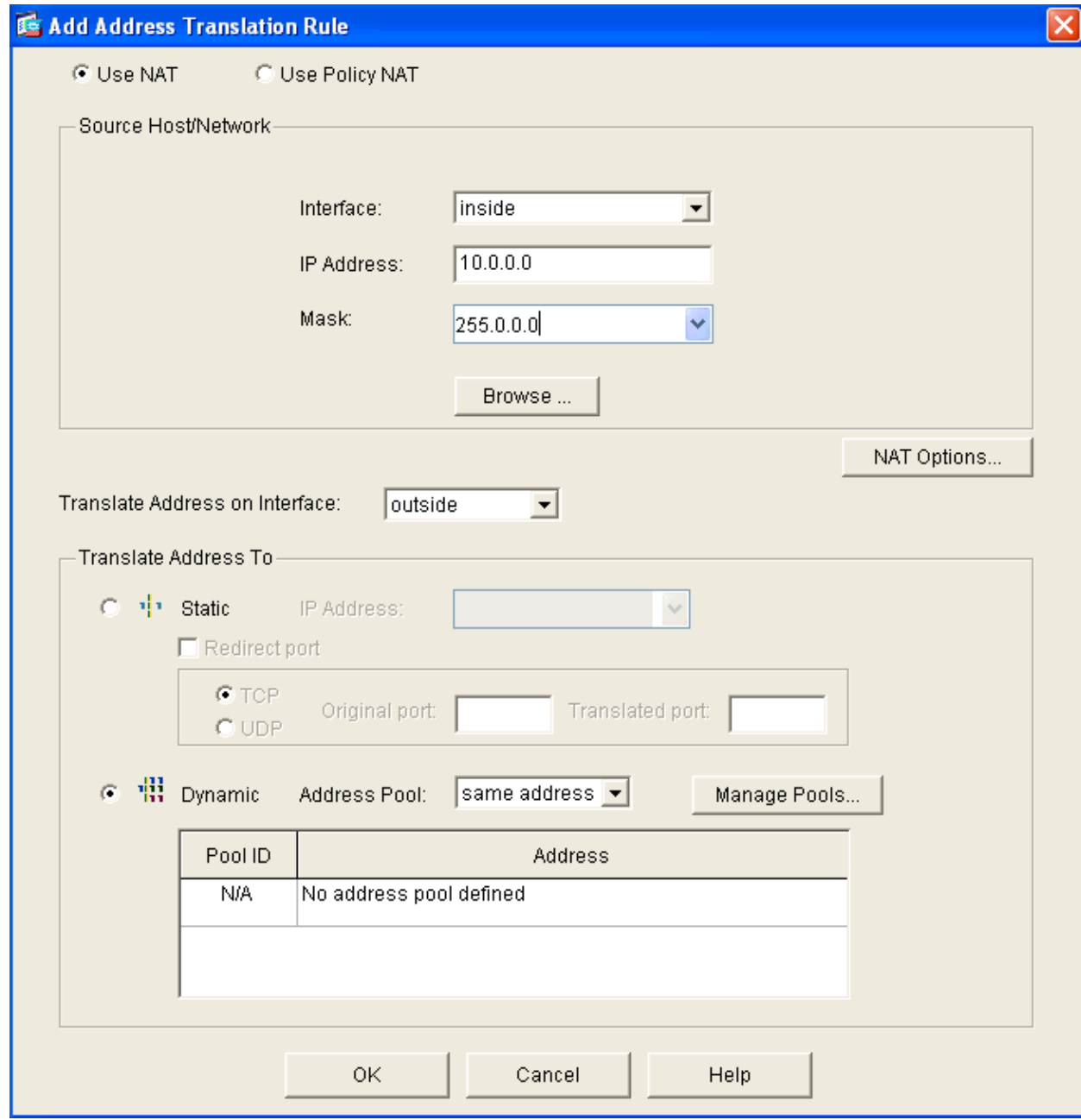

14. Select the outside Interface. Click **Add**.

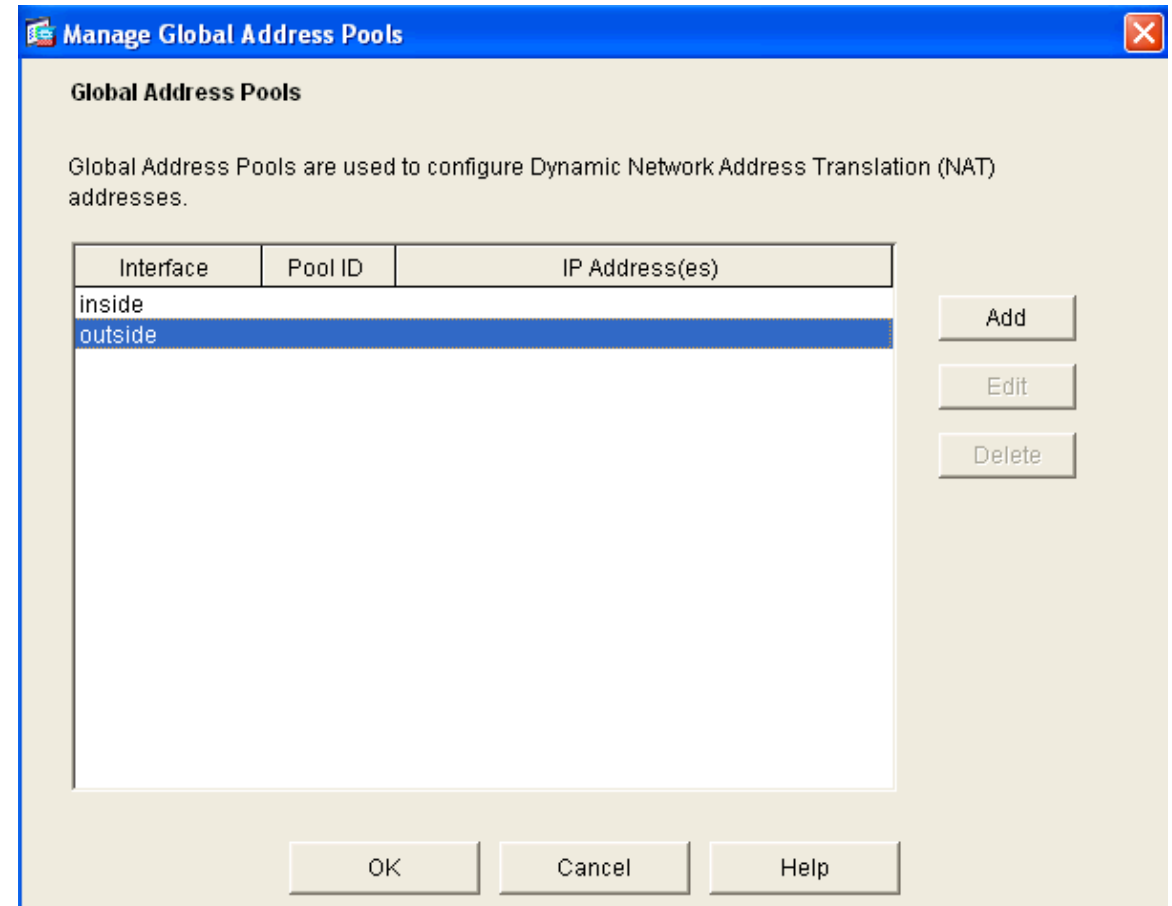

15. In this example, a Range and PAT Address Pool are configured. Configure the Range NAT Pool Address. Click **OK**.

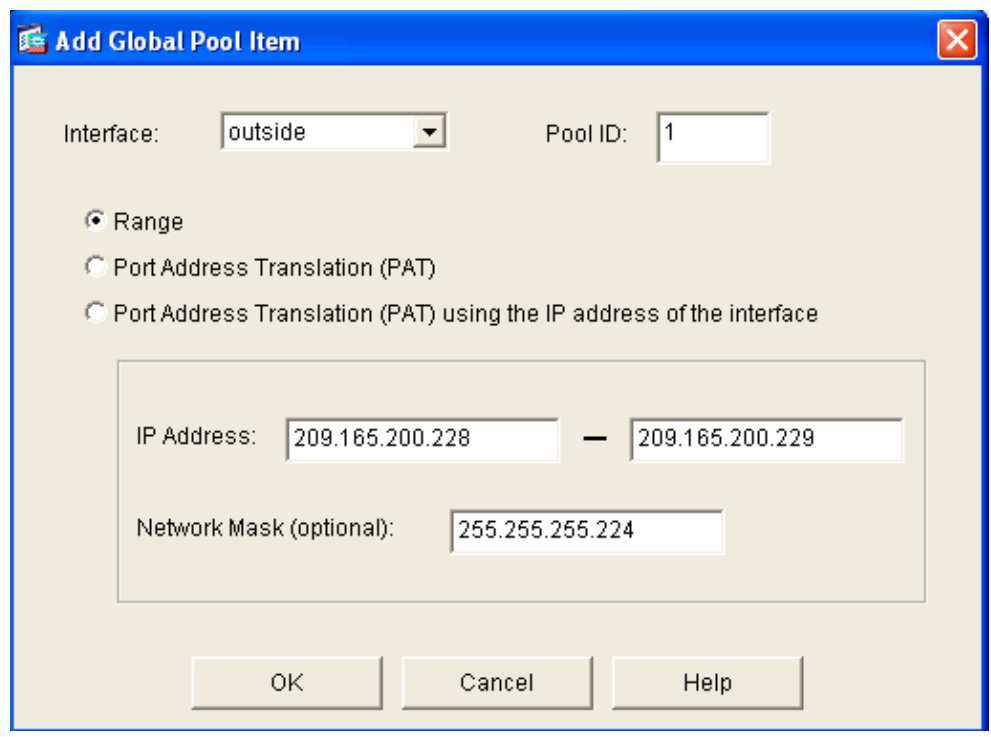

16. Configure the PAT Address Pool.

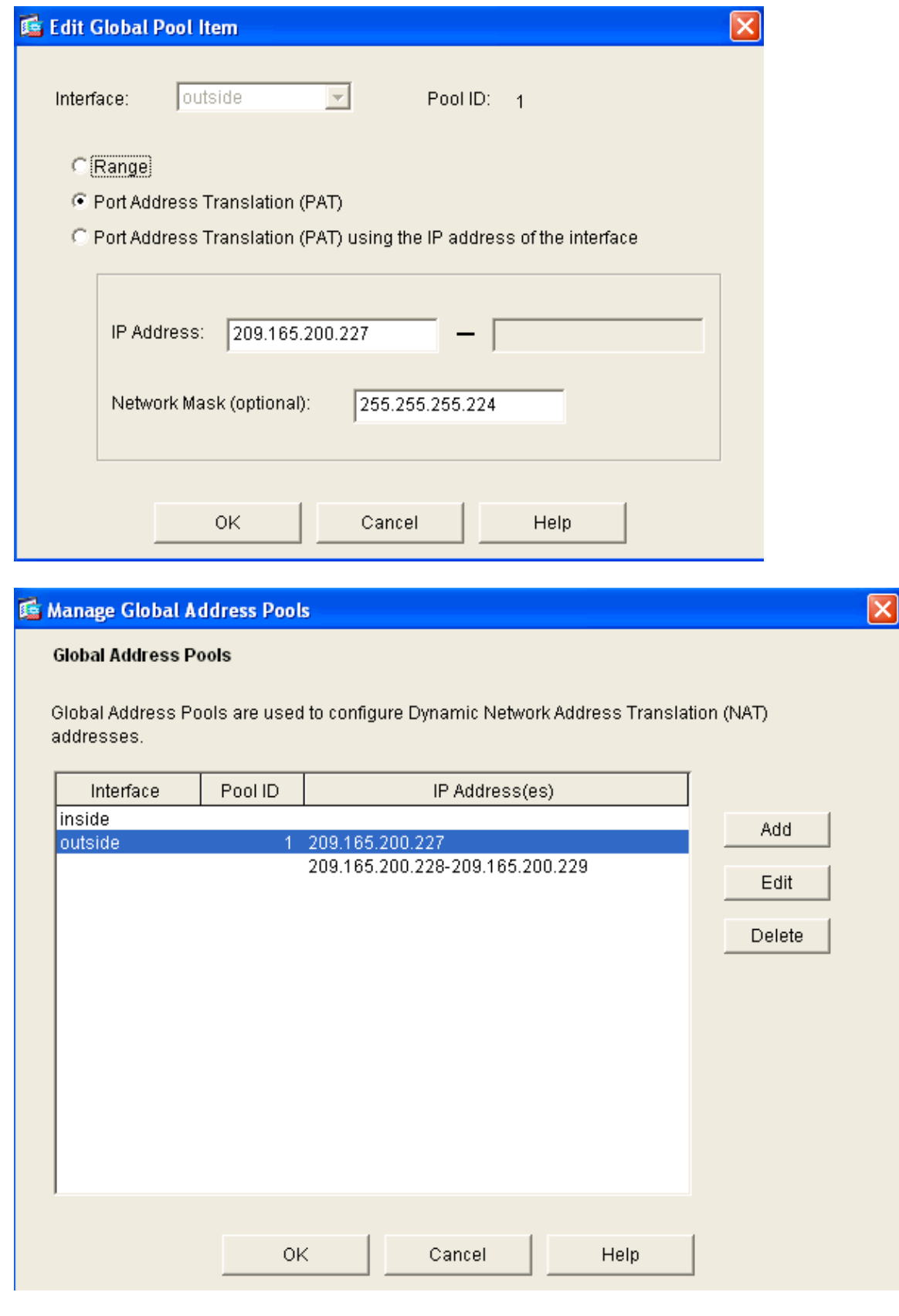

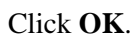

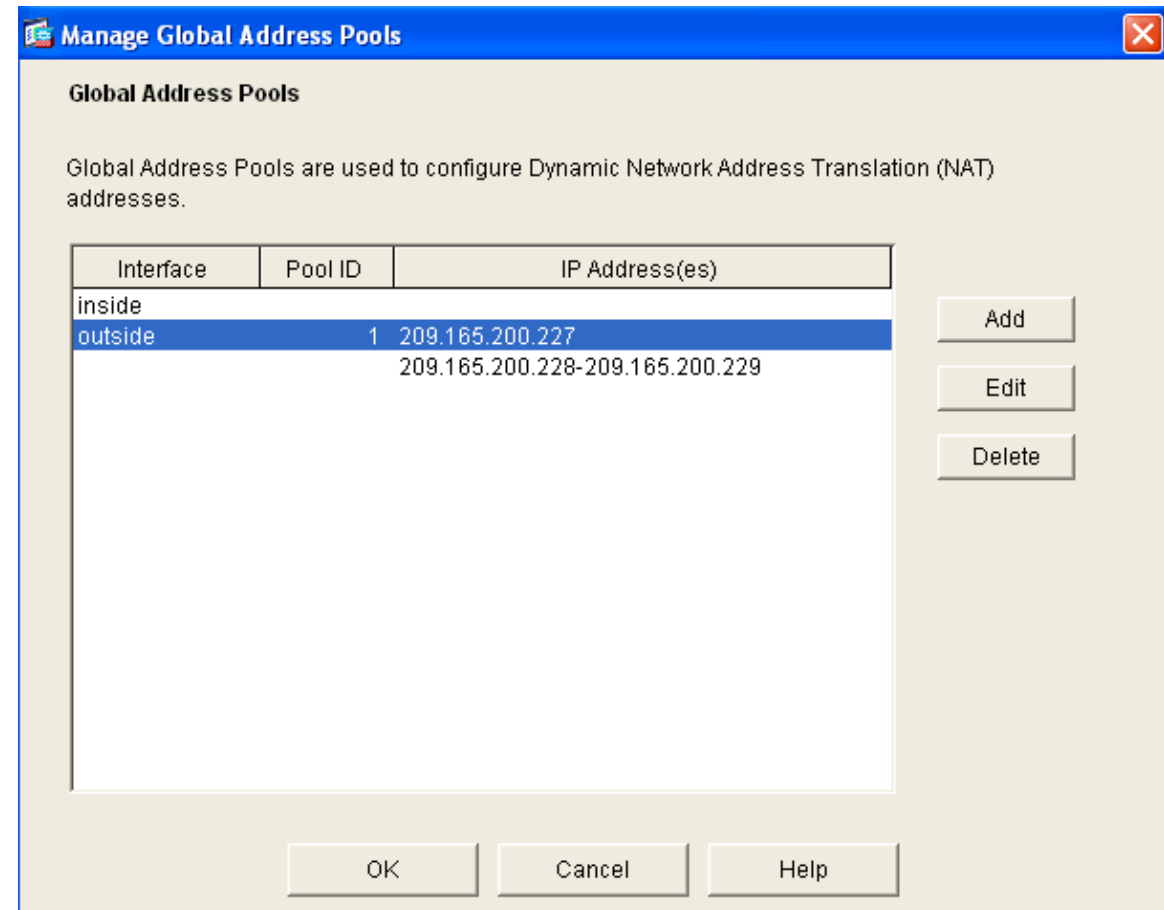

On the Edit Address Translation Rule, select the Pool Id to be used by the Source Network configured. Click **OK**. 17.

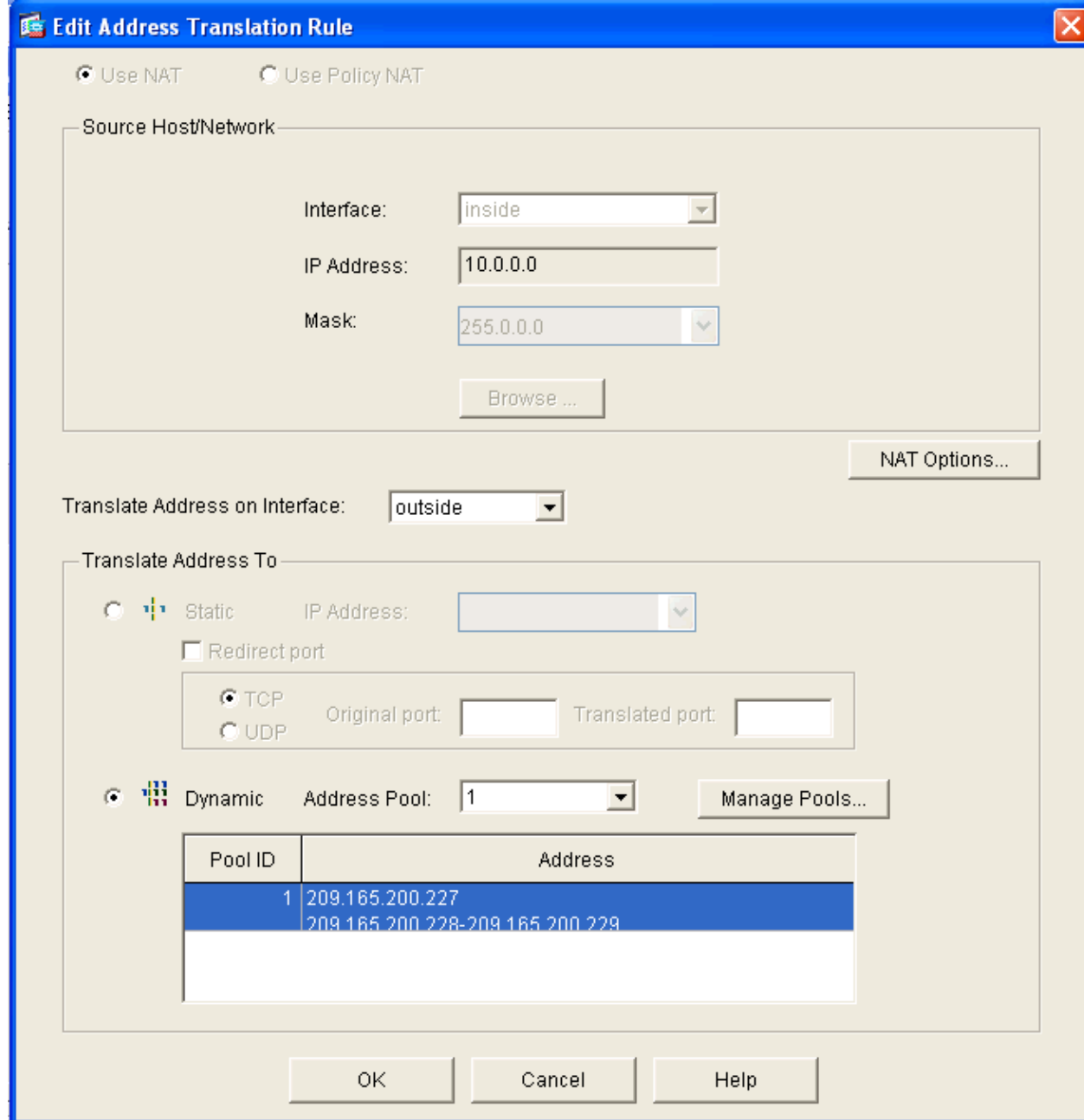

18. Click **Apply** to push the configured NAT Rule to the PIX.

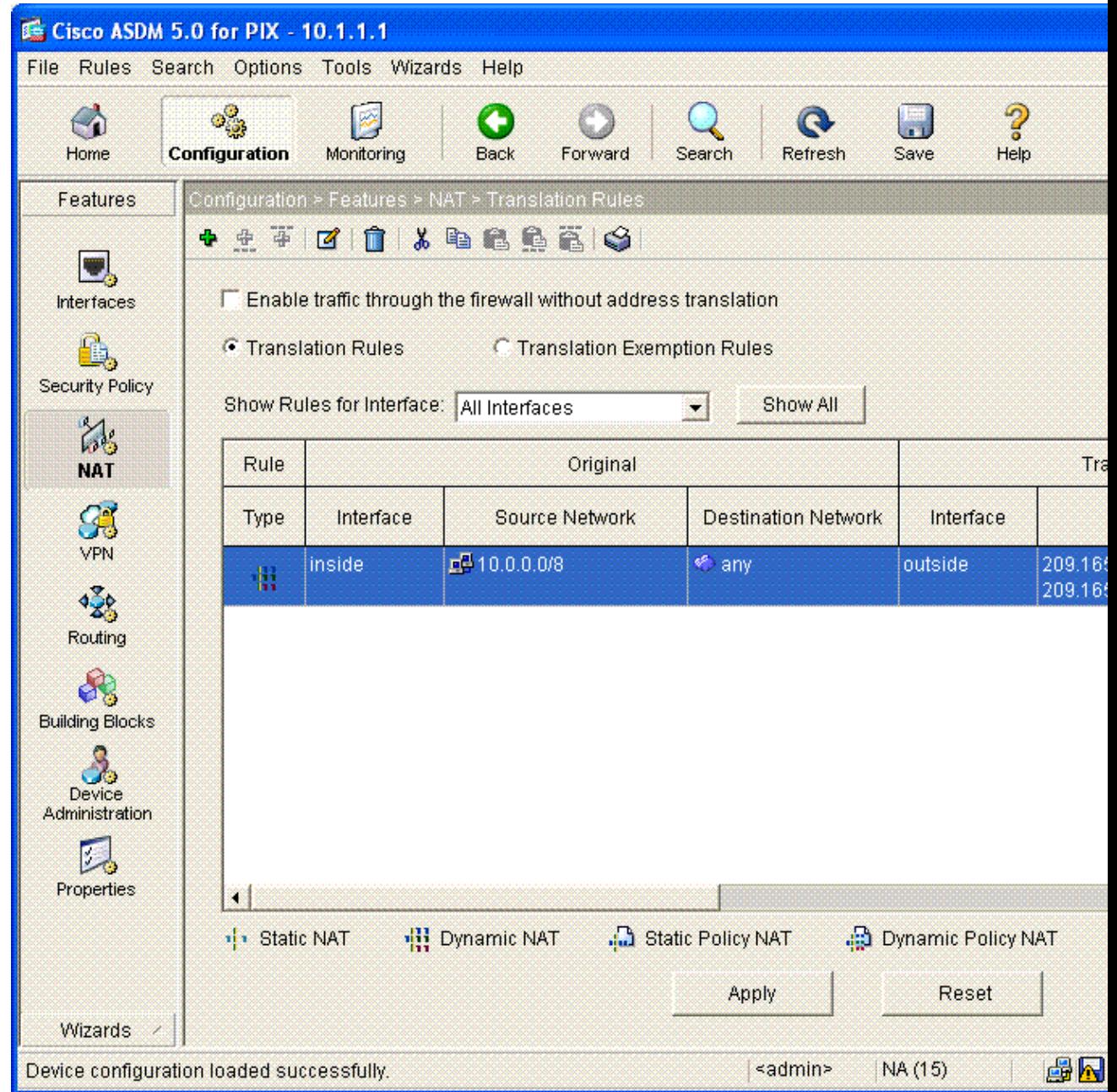

In this example, static routes are used. Choose Routing under the **Features** Tab. Choose **Static Route** 19. **> Add**

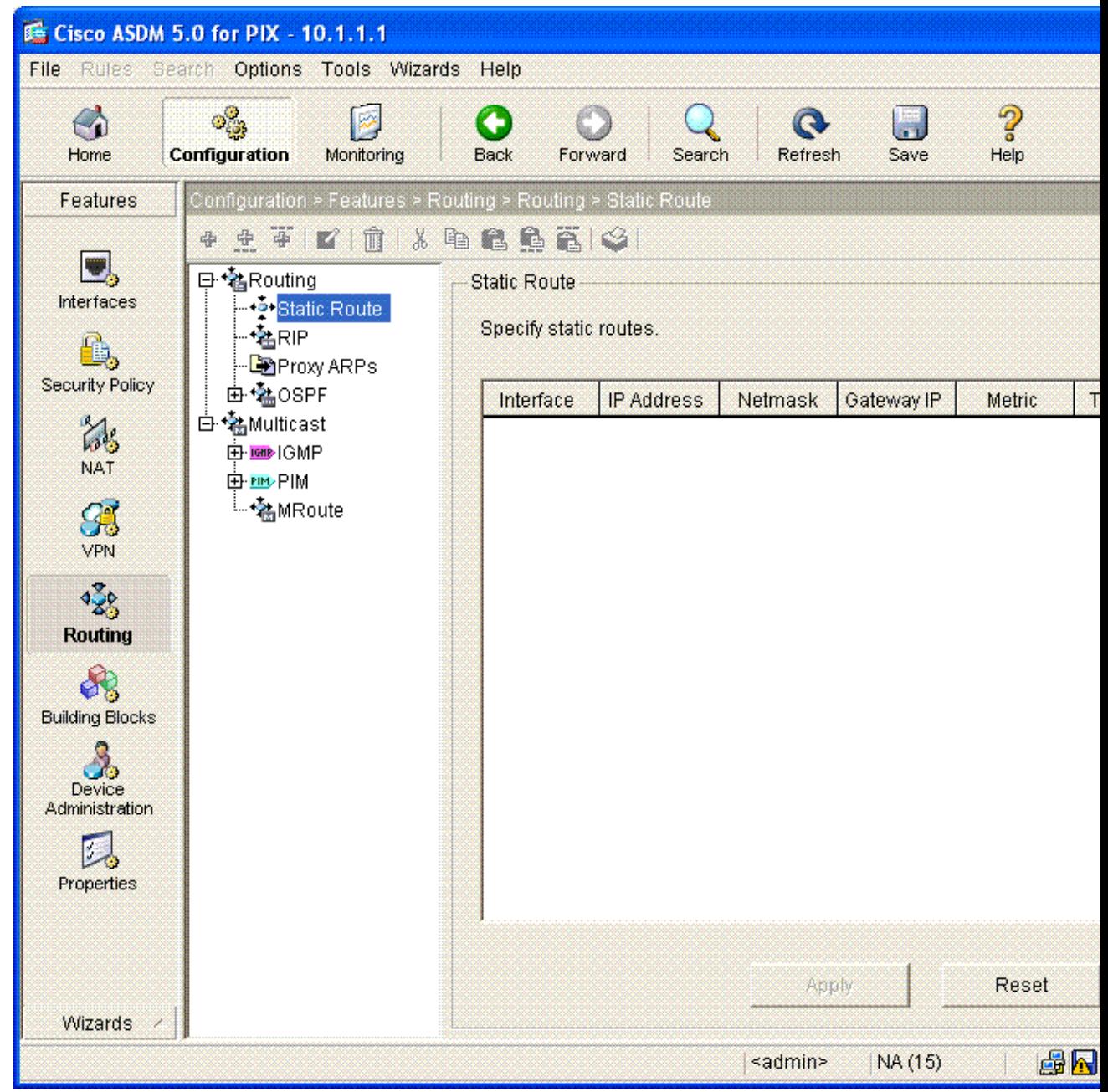

20. Configure the Default Gateway. Click **OK**.

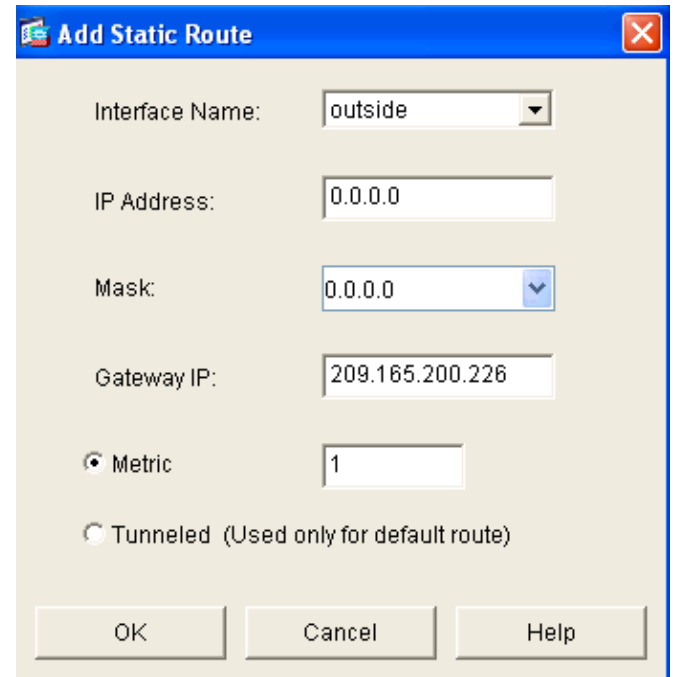

21. Click **Add**. Add the routes to the Inside Networks.

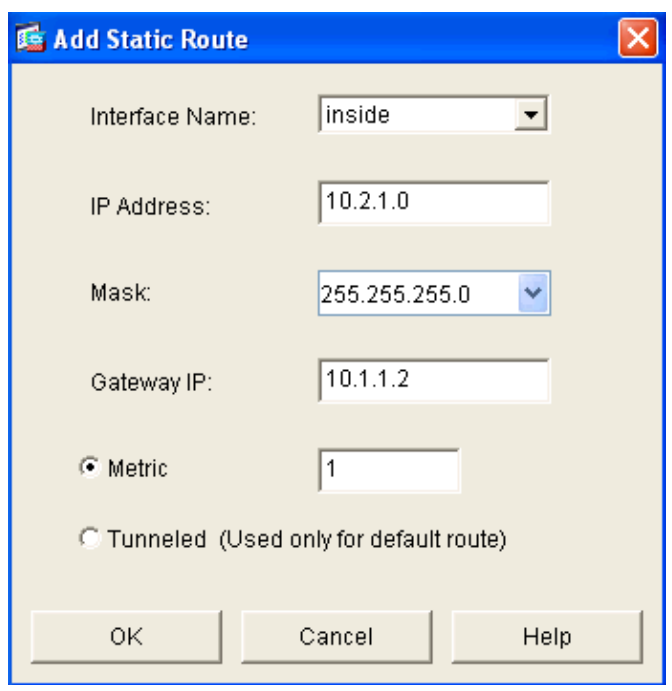

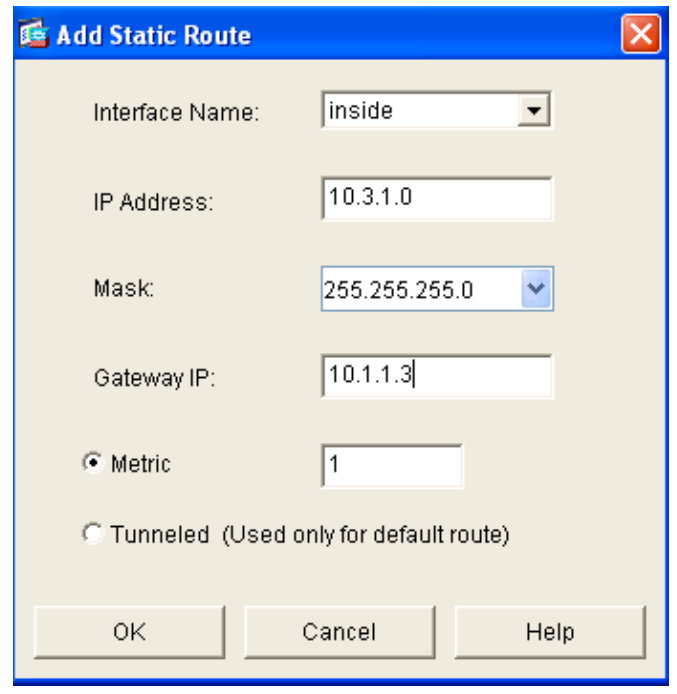

22. Confirm that the Correct Routes are configured. Click **Apply**.

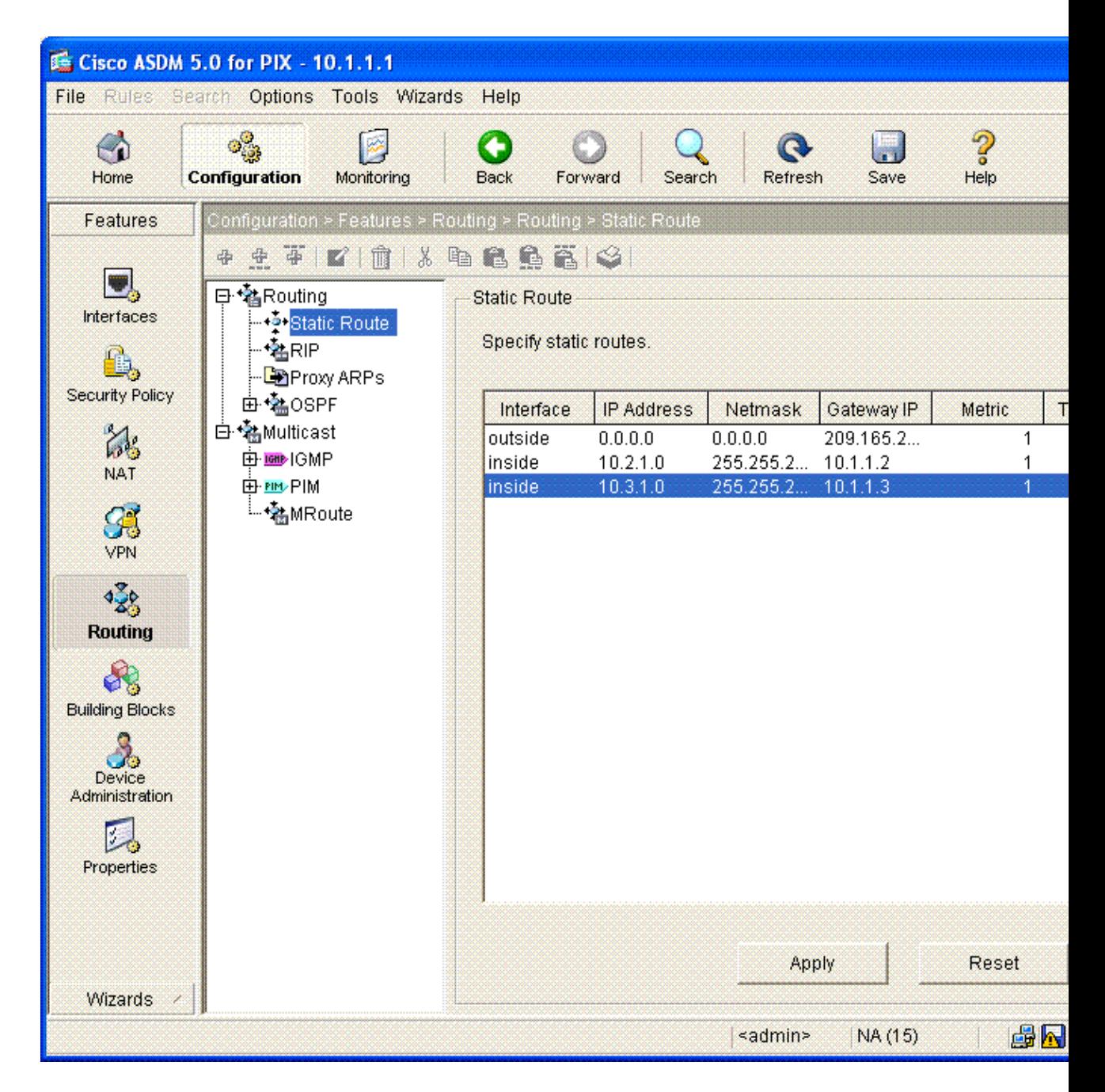

Configuration via the ASDM GUI is now complete.

The following configuration is what you should see via the command line interface:

```
PIX Security Appliance Command Line Interface (CLI)
pixfirewall(config)# write terminal
PIX Version 7.0(0)102 
names
!
interface Ethernet0
 nameif outside
  security−level 0
  ip address 209.165.200.225 255.255.255.224
!
```
Cisco − PIX Security Appliance (Version 7.x) or ASA 5500 with Three Internal Networks Configuration Example

```
interface Ethernet1
  nameif inside
  security−level 100
  ip address 10.1.1.1 255.255.255.0 
!
enable password 2KFQnbNIdI.2KYOU encrypted
passwd 2KFQnbNIdI.2KYOU encrypted
hostname OZ−PIX
domain−name cisco.com
ftp mode passive
pager lines 24
mtu inside 1500
mtu outside 1500
no failover
monitor−interface inside
monitor−interface outside
asdm image flash:/asdmfile.50073
no asdm history enable
arp timeout 14400
nat−control
global (outside) 1 209.165.200.228−209.165.200.229 netmask 255.255.255.224
global (outside) 1 209.165.200.227 netmask 255.255.255.224
nat (inside) 1 10.0.0.0 255.0.0.0
route inside 10.3.1.0 255.255.255.0 10.1.1.3 1
route inside 10.2.1.0 255.255.255.0 10.1.1.2 1
route outside 0.0.0.0 0.0.0.0 209.165.200.226 1
timeout xlate 3:00:00
timeout conn 1:00:00 half−closed 0:10:00 udp 0:02:00 icmp 0:00:02 sunrpc 0:10:00 
    h323 0:05:00 h225 1:00:00 mgcp 0:05:00 mgcp−pat 0:05:00 sip 0:30:00 
    sip_media 0:02:00
timeout uauth 0:05:00 absolute
http server enable
http 10.1.1.5 255.255.255.255 inside
no snmp−server location
no snmp−server contact
snmp−server enable traps snmp
telnet timeout 5
ssh timeout 5
console timeout 0
!
class−map inspection_default
 match default−inspection−traffic
!
!
policy−map asa_global_fw_policy
  class inspection_default
   inspect dns maximum−length 512 
   inspect ftp 
   inspect h323 h225 
   inspect h323 ras 
   inspect netbios 
   inspect rsh 
   inspect rtsp 
   inspect skinny 
   inspect esmtp 
   inspect sqlnet 
   inspect sunrpc 
   inspect tftp 
   inspect sip 
   inspect xdmcp 
!
service−policy asa_global_fw_policy global
```
The resulting CLI configuration can be viewed in ASDM by choosing **File > Show Running Configuration in New Window**.

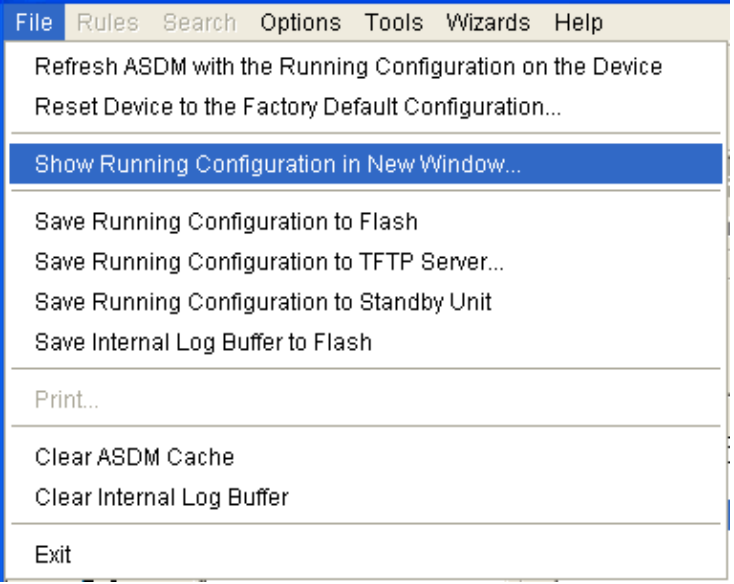

# <span id="page-22-0"></span>**Verify**

There is currently no verification procedure available for this configuration.

# <span id="page-22-1"></span>**Troubleshoot**

### <span id="page-22-2"></span>**Troubleshooting Commands**

Certain **show** commands are supported by the Output Interpreter Tool ( registered customers only) , which allows you to view an analysis of **show** command output.

**Note:** Before issuing **debug** commands, refer to Important Information on Debug Commands.

- debug icmp trace Shows whether ICMP requests from the hosts reach the PIX. To run this debug, you need to add the **access−list** command to permit ICMP in your configuration.
- logging buffer debugging Shows connections being established and denied to hosts that go through the PIX. The information is stored in the PIX log buffer and the output can be seen using the **show log** command.

ASDM can be used to enable logging, and also to view the logs:

Choose **Configuration > Properties > Logging > Logging Setup**. Choose **Enable Logging**. Click 1. **Apply**.

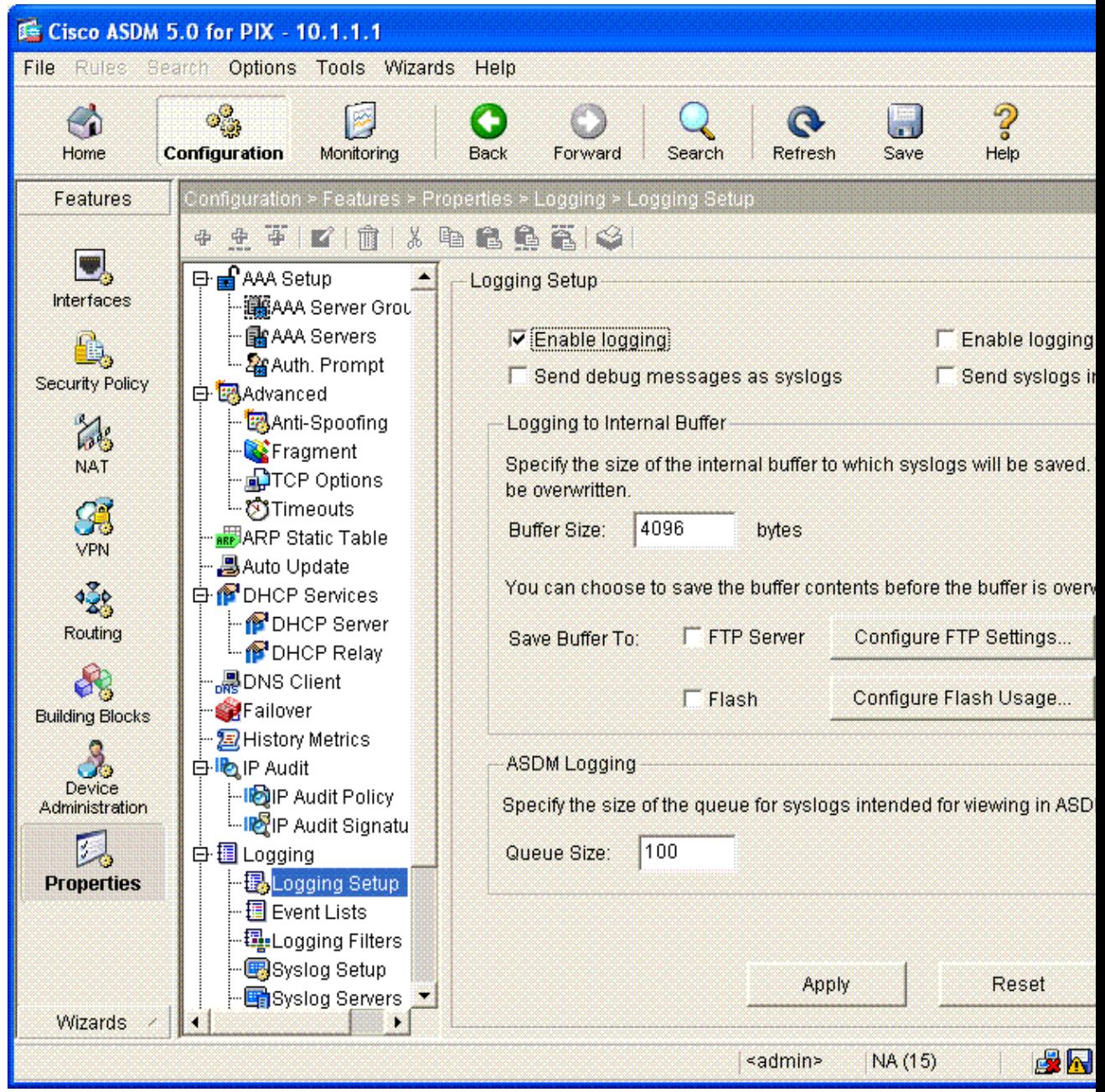

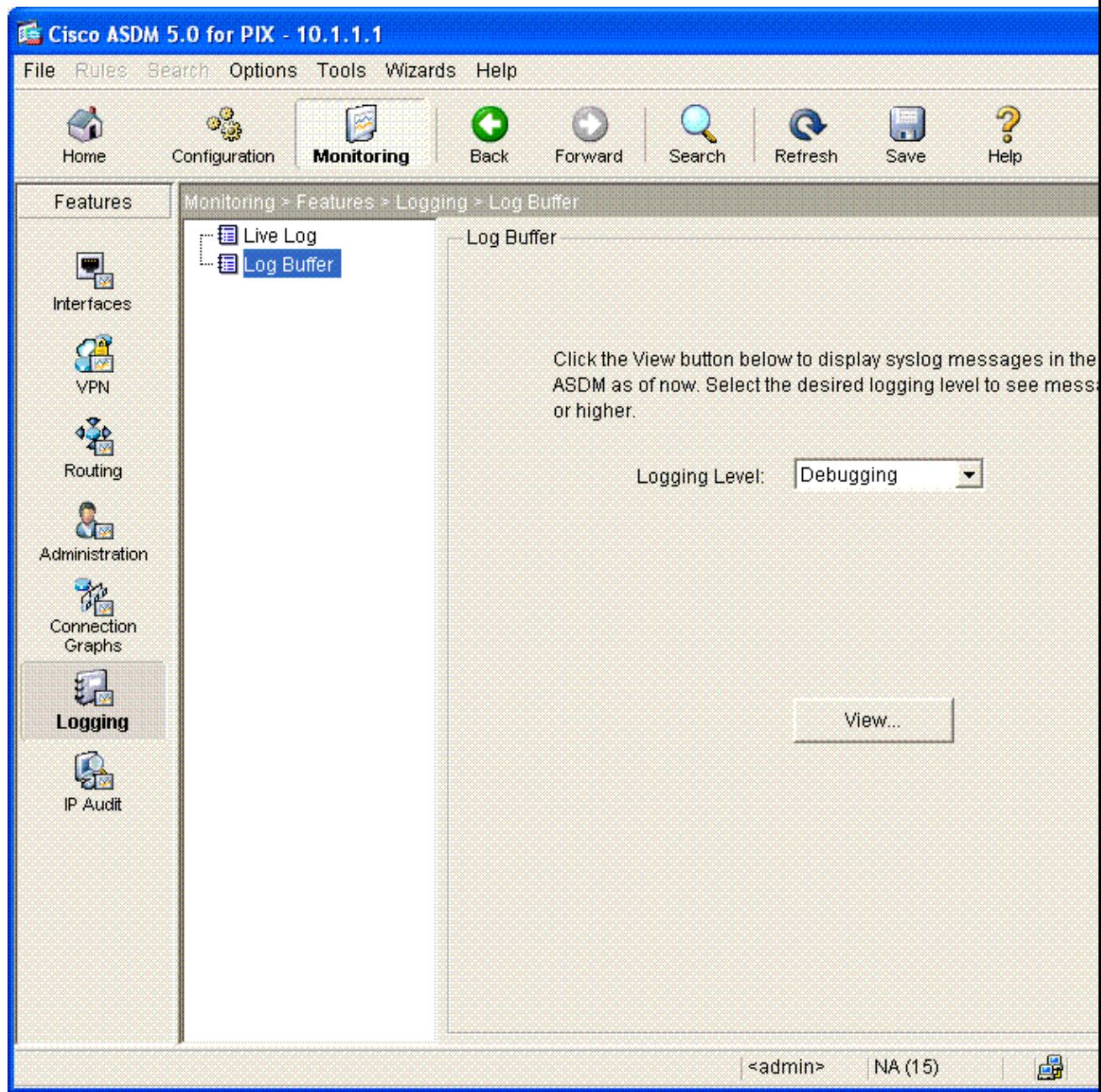

Choose **Monitoring > Logging > Log Buffer > Logging Level**. Choose **Logging Buffer** from the 2. drop−down list. Click **View**.

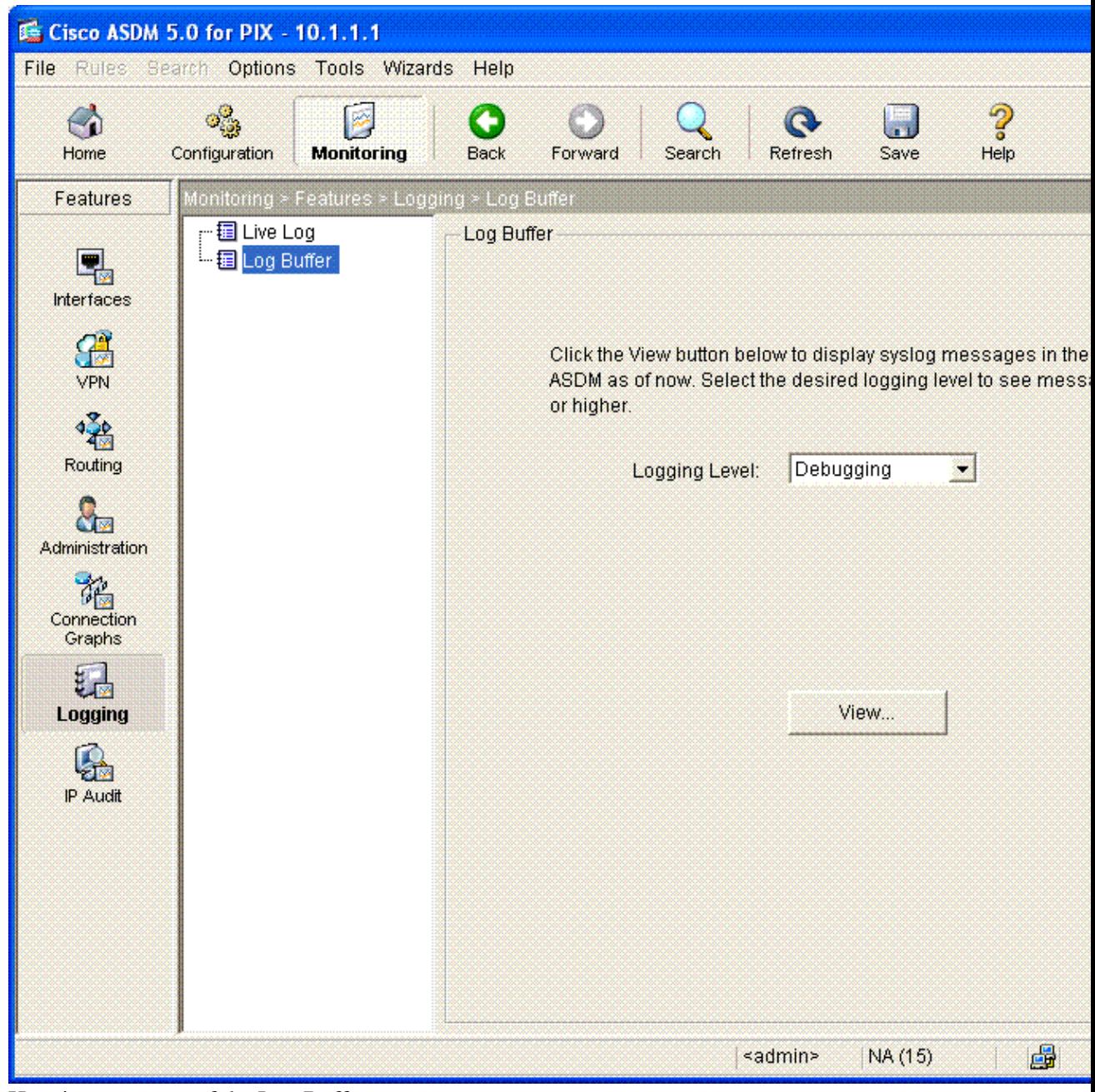

3. Here is an exampe of the Log Buffer.

#### 睡 Log Buffer

This screen shows syslog messages in ASDM logging buffer as of now.

Find text in messages below:

Find Next

∥⊡∥×

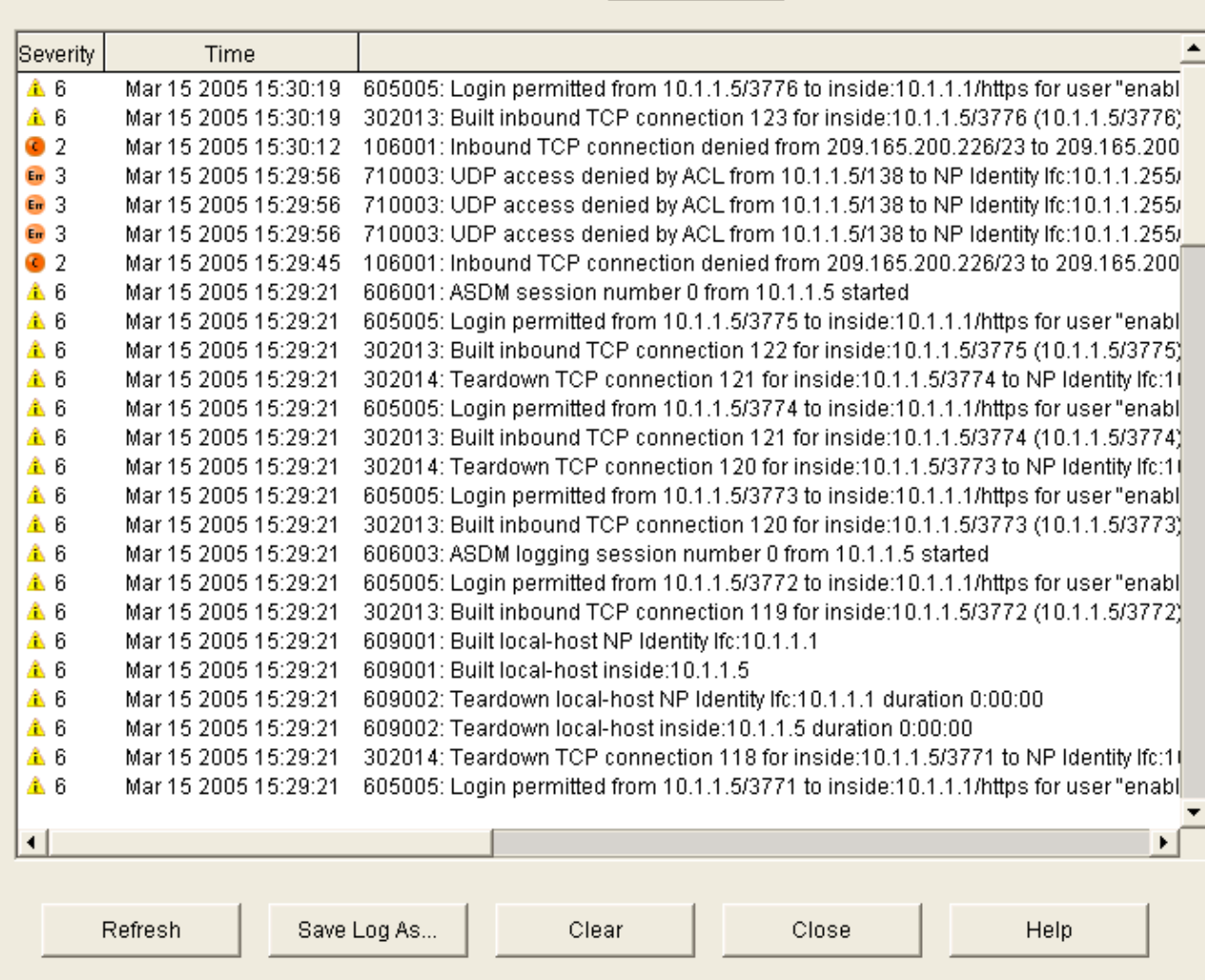

### <span id="page-26-0"></span>**NetPro Discussion Forums − Featured Conversations**

Networking Professionals Connection is a forum for networking professionals to share questions, suggestions, and information about networking solutions, products, and technologies. The featured links are some of the most recent conversations available in this technology.

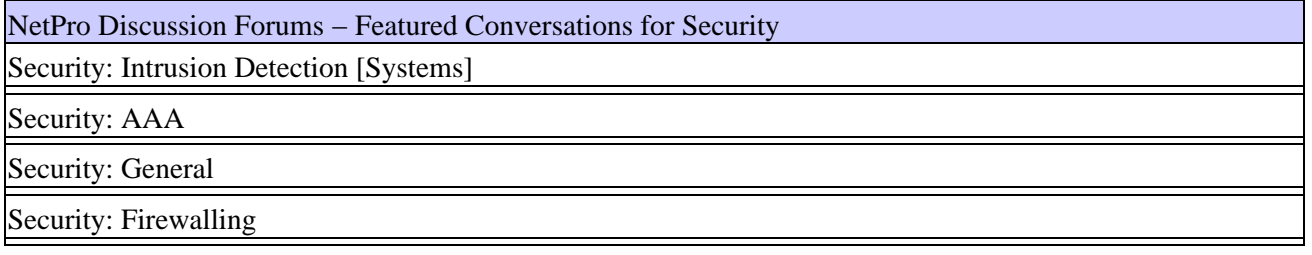

### <span id="page-27-0"></span>**Related Information**

- **PIX Security Appliance Technical Support and Documentation**
- **Cisco Adaptive Security Device Manager (ASDM) Troubleshoot and Alerts**
- **Requests for Comments (RFCs)**
- **Technical Support − Cisco Systems**

All contents are Copyright © 1992−2005 Cisco Systems, Inc. All rights reserved. Important Notices and Privacy Statement.

Updated: May 09, 2005 Document ID: 63880